## **PC'ler ve Tabletler için Dell SupportAssist Kullanıcı Kılavuzu**

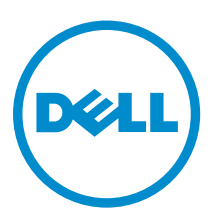

## **Notlar, dikkat edilecek noktalar ve uyarılar**

**NOT:** NOT, bilgisayarınızı daha iyi kullanmanızı sağlayan önemli bilgileri anlatır. U

**DİKKAT: DİKKAT, donanımda olabilecek hasarları ya da veri kaybını belirtir ve bu sorunun nasıl önleneceğini anlatır.**

**UYARI: UYARI, meydana gelebilecek olası maddi hasar, kişisel yaralanma veya ölüm tehlikesi anlamına gelir.** ∧

**Telif hakkı © 2015 Dell Inc. Tüm hakları saklıdır.** Bu ürün, A.B.D. ve uluslararası telif hakkı ve fikri mülkiyet yasaları tarafından korunmaktadır. Dell™ ve Dell logosu, Amerika Birleşik Devletleri ve/veya diğer ülkelerde, Dell Inc.'e ait ticari markalardır. Burada adı geçen diğer tüm markalar ve isimler, ilgili firmaların ticari markaları olabilirler.

2015 - 06

Revizyon A02

# **İçindekiler**

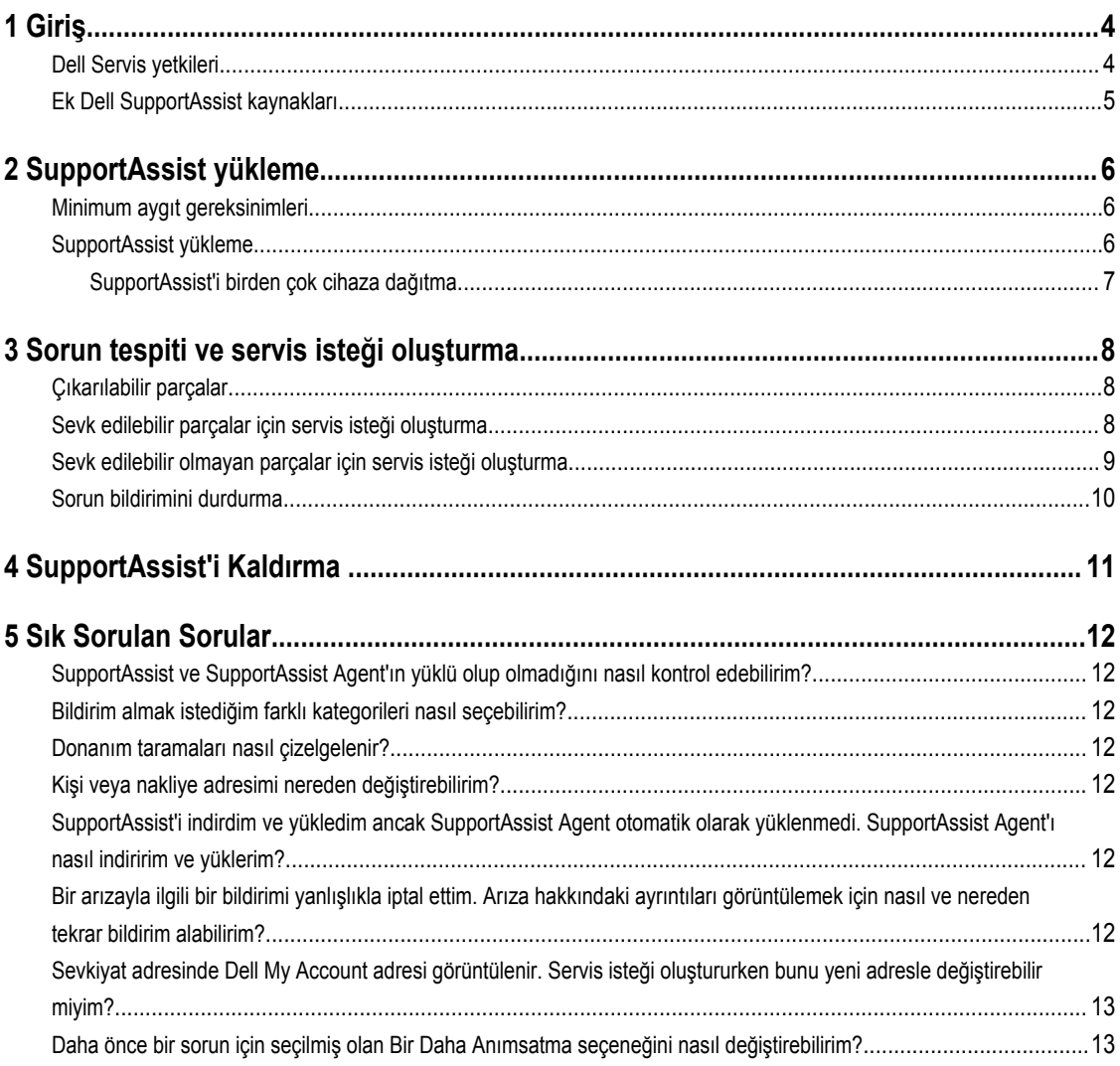

### <span id="page-3-0"></span>**Giriş**

Dell SupportAssist; Dell dizüstü, masaüstü ve tablet aygıtlarındaki donanım ve yazılım sorunlarını proaktif bir şekilde belirleyerek Dell desteğini otomatik hale getirir. Bir sorun algılandığında SupportAssist bu sorunu size bildirir ve otomatik olarak bir Dell servis talebi oluşturur (ProSupport, Tüketici Premium Destek veya ProSupport Plus için). Sorunun giderilmesi için gereken veriler aygıttan otomatik olarak toplanır ve güvenli bir şekilde Dell Teknik Destek'e gönderilir. Bu bilgiler Dell'in size gelişmiş, verimli ve hızlı destek hizmeti sunmasına olanak tanır.

**1**

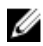

**NOT:** SupportAssist yetenekleri, aygıtın Dell Hizmeti yetkilerine bağlıdır. SupportAssist yetenekleri hakkında daha fazla bilgi için bkz. Dell Servis yetkileri.

SupportAssist aşağıdaki Dell aygıtları ile uyumludur:

- Dizüstü ve masaüstü bilgisayarlar:
	- Dell Inspiron
	- Dell XPS
	- Dell Alienware
	- Dell Latitude
	- Dell Vostro
	- Dell Optiplex
	- Dell Precision
- **Tabletler** 
	- Dell Venue Pro 11

SupportAssist bir veya daha fazla aygıtta dağıtılabilir. Tek bir aygıtı izlemek için SupportAssist uygulamasını bu aygıta yükleyin.

SupportAssist'i birden çok cihaza yüklemek istiyorsanız, SupportAssist uygulamasını ve SupportAssist Agent yanıt dosyasını her bir cihaza dağıtırsınız. SupportAssist'i birden çok cihaza dağıtma hakkında daha fazla bilgi için *PC'ler ve [Tabletler](http://www.dell.com/support/home/product-support/product/dell-suppasst-clnt-v1.0/manuals) için Dell [SupportAssist](http://www.dell.com/support/home/product-support/product/dell-suppasst-clnt-v1.0/manuals) Dağıtım Kılavuzu*'na bakın.

Bu belge, SupportAssist'i yüklemek ve servis isteği oluşturmak için gerekli bilgileri sağlamaktadır.

#### **Dell Servis yetkileri**

SupportAssist cihazlarınızdaki sorunları otomatik olarak algılar ve sizi bilgilendirir. SupportAssist yeteneklerinden ne ölçüde faydalanılacağı Dell servis yetkilerine bağlıdır. Bir aygıtın SupportAssist'in sunduğu tüm olanaklardan faydalanabilmesi için etkin bir Dell Consumer Premium Support, ProSupport veya ProSupport Plus servis yetkisi gerekir.

Aşağıdaki tabloda Temel, Consumer Premium ProSupport, ProSupport ve ProSupport Plus servis yetkileri için kullanılabilir SupportAssist yeteneklerinin özeti verilmiştir.

<span id="page-4-0"></span>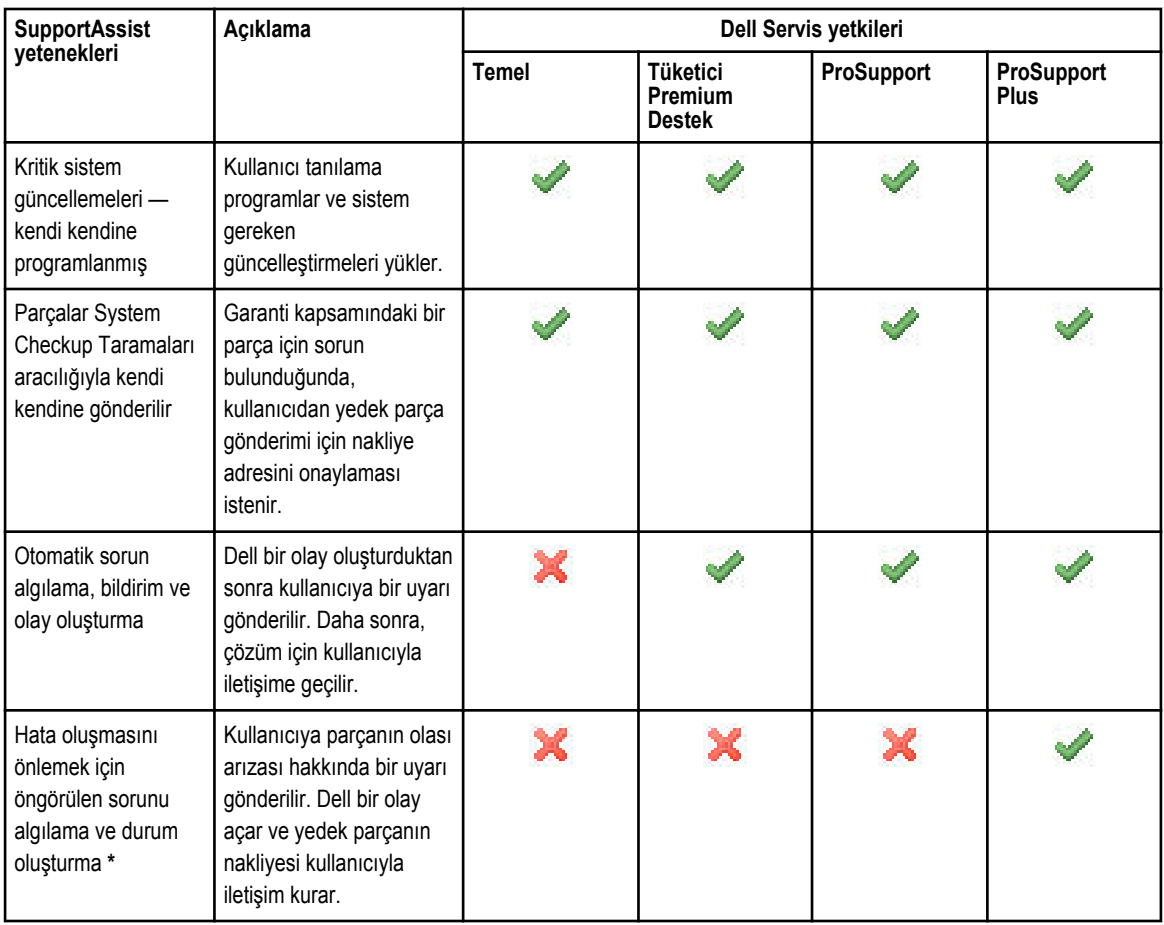

\* Tahmini sorun tespiti özelliği yalnızca piller ve sabit disk sürücüleri için kullanılabilir.

### **Ek Dell SupportAssist kaynakları**

Bu kılavuzun yanı sıra aşağıdaki kaynaklara da erişebilirsiniz:

- *PC'ler ve Tabletler için Dell [SupportAssist](http://www.dell.com/support/home/product-support/product/dell-suppasst-clnt-v1.0/manuals) Dağıtım Kılavuzu* birden fazla cihazda SupportAssist dağıtma hakkında bilgi sağlar.
- [Dell.com/SupportAssistGroup](http://dell.com/supportassistgroup) adresindeki *Dell SupportAssist Topluluğu* çevrimiçi portalı, SupportAssist'in yetenekleri ve özellikleri hakkında bilgi, web günlükleri, SSS'ler ve diğer teknik belgeleri sağlar.
- [TechDirect.com](https://techdirect.com/) adresindeki TechDirect çevrimiçi portalı, şirketinizi kaydetme ve SupportAssist uyarılarını yönetmenin yanı sıra teknik destek ve kendi kendine sevk edilen parça istekleri hakkında bilgi sağlar.

## <span id="page-5-0"></span>**SupportAssist yükleme**

SupportAssist Dell dizüstü ve masaüstü bilgisayarınızda veya tabletinizde önceden yüklenmiş olabilir. SupportAssist zaten yüklenmişse, SupportAssist'i **Programlar** menüsünden açabilirsiniz. SupportAssist yüklenmediyse, yüklemek için aşağıdaki yönergeleri izleyebilirsiniz.

### **Minimum aygıt gereksinimleri**

Aşağıdaki tabloda Dell SupportAssist Agent kullanarak izleme için minimum ayıt gereksinimleri listelenmektedir.

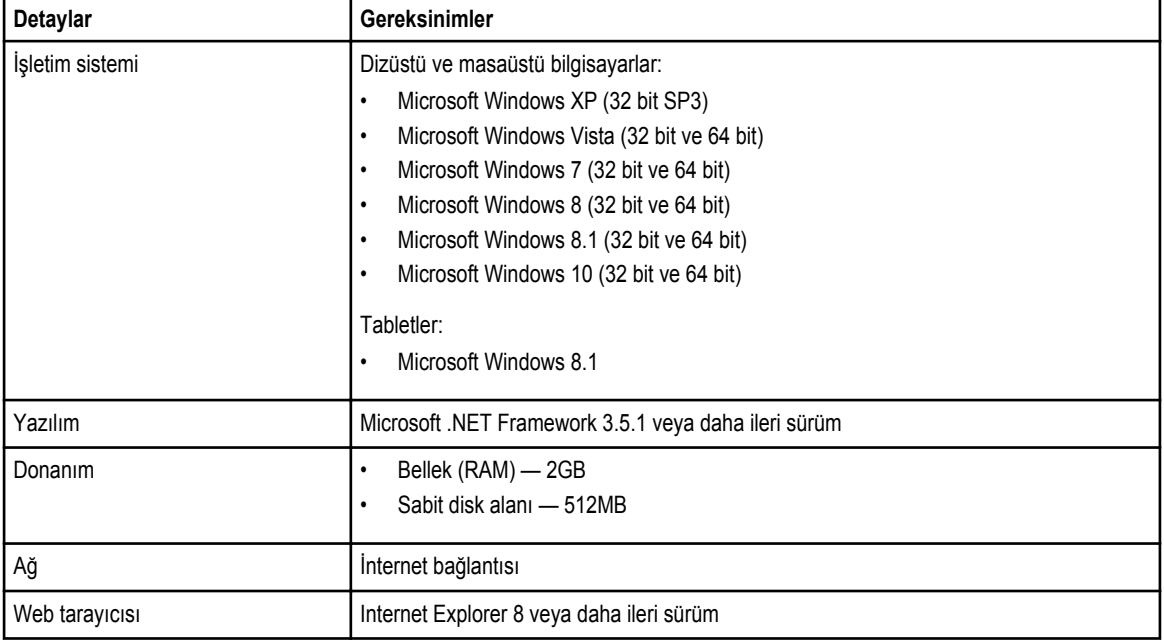

#### **SupportAssist yükleme**

#### **Önkosullar**

- Dell SupportAssist'i kullanmak için minimum cihaz gereksinimlerini gözden geçirin. Minimum cihaz gereksinimleri hakkında daha fazla bilgi için bkz. Minimum cihaz gereksinimleri.
- Cihaz üzerinde Microsoft Windows Yönetici ayrıcalıklarına sahip olduğunuzdan emin olun.

#### **Adimlar**

**1.** [Dell.com/SupportAssist](http://dell.com/supportassist) adresini ziyaret edin.

**NOT:** Gerekirse, SupportAssist web sayfasının en altına gidin.

- <span id="page-6-0"></span>**2. Son Kullanıcı** sekmesinde **İndirmeler** bağlantısının altındaki, **PC'ler ve Tabletler için SupportAssist** seçeneğini tıklatın.
- **3.** SupportAssist **aulauncher.exe** dosyasını çift tıklatın.

SupportAssist ekranınızda ilerleme çubuğunu görüntüleyerek yüklenir.

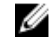

**NOT:** SupportAssist'i yükledikten yaklaşık 20 dakika sonra SupportAssist Agent indirilip otomatik olarak arka planda yüklenir. Dell SupportAssist Agent otomatik olarak indirilip yüklenmezse, SupportAssist uygulamasını açın. Uygulama sessiz modda SupportAssist Agent'ı indirip yüklemeyi dener.

**4.** <Windows logo tuşuna> basın ve SupportAssist uygulamasını açın.

**SupportAssist** penceresi görüntülenir.

**5. Dell System Information Sharing** (Dell Sistem Bilgileri Paylaşımı) verilerini okuyun, **I allow Dell to collect Service Tag and other system usage data as described above** (Dell'in yukarıda açıklandığı şekilde Servis Etiketini ve diğer sistem kullanım verilerini toplamasına izin veriyorum) öğesini seçip **OK** (Tamam) düğmesini tıklatın.

#### **Sonraki Adimlar**

En son bildirimi görüntülemek için **Bildirimler** bölümünü veya sistem bilgilerini görüntülemek için **Sistem Bilgileri** bölümünü tıklatabilirsiniz. **Genel Kontrol** bölümünü tıklatarak tanılama çalıştırabilirsiniz. Dell Teknik Desteği ile iletişim kurmak için **Destek**  bölümünü tıklatın.

**Otomatik Güncelleme** seçeneğini belirlerseniz, SupportAssist uygulamasını yüklemeden sonra ilk kez açtığınızda SupportAssist Agent sessiz yükleme kullanılarak otomatik olarak indirilir ve yüklenir. **Otomatik Güncelleme** seçilmezse Dell SupportAssist Agent'ı yüklemek için SupportAssist'i manuel olarak güncellemeniz gerekir.

#### **SupportAssist'i birden çok cihaza dağıtma**

SupportAssist'i birden fazla cihazı izlemek için kullanmak istiyorsanız, SupportAssist'i yükleyin ve izlemek istediğiniz her cihaza ortak bir konfigürasyon dağıtın. SupportAssist'i birden çok cihaza dağıtma konusunda daha fazla bilgi için bkz. *PC'ler ve [Tabletler](http://www.dell.com/support/home/product-support/product/dell-suppasst-clnt-v1.0/manuals)  için Dell [SupportAssist](http://www.dell.com/support/home/product-support/product/dell-suppasst-clnt-v1.0/manuals) Dağıtım Kılavuzu*.

### <span id="page-7-0"></span>**Sorun tespiti ve servis isteği oluşturma**

Dell SupportAssist yüklediğiniz cihaz olası donanım veya yazılım sorunları için belirli aralıklarla proaktif olarak izlenir.

Cihazınızda bir sorun algılandığında, SupportAssist sorunu Dell Teknik Desteği'ne göndermenize izin veren **Engage Support**  sihirbazını görüntüler. **Engage Support**'un **Uyarı** sayfası cihazın Dell Servis yetkisini, sorunun algılandığı bileşeni ve sorunun detaylarını görüntüler.

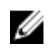

**NOT: Engage Support** sihirbazı ayrıca, Dell Temel Servis hakkına veya süresi dolmuş garantiye sahip bir cihazda sorun algılandığında, ancak otomatik olarak bir servis isteği oluşturulmadığında da görüntülenir. Temel Servis hakkına veya süresi dolmuş garantiye sahip cihazlar için bir servis isteği oluşturmak üzere Dell Teknik Desteği ile irtibata geçmeniz gerekebilir.

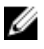

**NOT:** SupportAssist'in dağıtıldığı cihazlarda **Engage Support** sihirbazı görüntülenmez. Ancak, sorun bir servis isteği oluşturmak için Dell Teknik Desteği'ne otomatik olarak gönderilir. Servis isteğiyle ilgili detayları [TechDirect.com](https://techdirect.com) adresindeki Dell TechDirect portalında görüntüleyebilirsiniz.

#### **Çıkarılabilir parçalar**

SupportAssist cihazınızda bir sorun algıladığında, cihazınızın Dell Servis hakkına bağlı olarak yedek parça otomatik olarak size sevk edilebilir.

Otomatik olarak sevk edilebilecek parçalar şunlardır:

- Sabit sürücü
- Bellek
- Optik Sürücü
- Klavye
- **Fare**
- Pil
- Grafik adaptörü

#### **Sevk edilebilir parçalar için servis isteği oluşturma**

Bir sorun algılandığında **Engage Support** sihirbazı görüntülenir. Sorun sevk edilebilir bir parçada algılanırsa, sorunu gönderdiğinizde, SupportAssist parçanın sevk edilmesi gereken sevkiyat adresini sağlamanızı ister.

- **1. Engage Support** sihirbazında **İleri**'yi tıklatın.
	- **Dell My Account** (Dell Hesabım) sayfası görüntülenir.
- **2.** Aşağıdakilerden birini uygulayın:
	- My Account'a sahipseniz, **Mevcut My Account oturumunu kullan** öğesini seçin ve **İleri**'yi tıklatın. **Dell Hesap Oturumu Açma** sayfasında My Account kullanıcı adını ve parolasını girip **Oturum Aç** öğesini tıklatın.
- My Account hesabınız yoksa, yeni bir My Account oluşturmak için **My Account oturumu oluştur** seçeneğini belirtin.
- <span id="page-8-0"></span>**3. Dell My Account** sayfasında **İleri**'yi tıklatın.

**Kişi Bilgileri** sayfası görüntülenir.

- **4. İletişim Bilgileri** sayfasında, ilgili metin kutusuna **Adı** ve **Soyadı**, **Telefon Numarası**, **E-posta** ve **Tercih edilen iletişim yöntemi** bilgilerini girin.
	- a. Gelecekte, bir sorun olduğunda otomatik olarak servis isteği oluşturulmasını tercih ederseniz, **Hata algılandığında otomatik olarak servis isteği oluştur** öğesini seçin.
	- b. Uyarılar ve servis istekleri hakkında e-posta bildirimi almayı tercih ediyorsanız **Uyarılara ve servis isteklerine ilişkin eposta bildirimi al** öğesini seçin.
- **5. İleri**'yi tıklatın.
- **6. Sevkiyat bilgileri** sayfasında, sevkiyat detaylarınızı yazın ve **İleri**'yi tıklatın.

**Sevkiyat Adresini Doğrula** penceresi görüntülenir.

- **7.** Aşağıdakilerden birini uygulayın:
	- Girdiğiniz adresi kaydetmek istiyorsanız **Evet**'i tıklatın.
	- Düzeltilmiş adresi kaydetmek istiyorsanız **Hayır**'ı tıklatın.
- **8. Servis İsteği Oluşturuldu** sayfası görüntülenir.

Bu sayfada, servis isteği numarasını ve servis isteğinin durumunu izlemenizi sağlayan bir bağlantıyı görebilirsiniz.

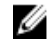

**NOT:** Servis isteği numarasını bir yere not edin. Bu sorunla ilgili Dell Teknik Desteği ile irtibat kurarken servis isteği numarasını kullanabilirsiniz

**9. Son** öğesine tıklayın.

E-posta adresinize bir onay e-postası gönderilir.

#### **Sevk edilebilir olmayan parçalar için servis isteği oluşturma**

**1. Engage Support** sihirbazında, Dell Teknik desteğiyle servis isteğini onaylamak için **İleri**'yi tıklatın.

**Dell My Account** (Dell Hesabım) sayfası görüntülenir.

- **2.** Aşağıdakilerden birini uygulayın:
	- Zaten bir My Account hesabınız varsa, **Use existing My Account login** (Mevcut Hesabım oturumunu kullan) seçeneğini belirleyin ve My Account kullanıcı adınızı ve parolanızı yazıp **Sign-in** (Oturum Aç) düğmesini tıklatın.
	- My Account hesabınız yoksa, **Create a My Account login** (Hesabım oturumu oluştur) öğesini tıklatın.
- **3. İleri**'yi tıklatın.

**Kişi Bilgileri** sayfası görüntülenir.

- **4. Contacts Information** (Kişi Bilgileri) sayfasında, ilgili metin kutusuna **First name** (Ad) ve **Last name**,(Soyadı) **Phone number** (Telefon Numarası), **Email** (E-posta) ve **Preferred contact method** (Tercih edilen iletişim yöntemi) bilgilerini girin.
	- a. Gelecekte, bir donanım sorunu algılandığında otomatik olarak servis isteği oluşturulmasını tercih ederseniz, **Bir donanım arızası algılandığında otomatik olarak servis isteği oluştur** öğesini seçin.
	- b. Servis talebi oluşturulduğunda e-posta bildirimi almayı tercih ederseniz, **Yeni servis isteği oluşturulduğunda bildirim alınsın** öğesini seçin.
- **5. İleri**'yi tıklatın.

**Özet** sayfası görüntülenir. Bir servis talep numarası oluşturulur ve servis talebi başarıyla oluşturulur.

**6. Son** öğesine tıklayın.

Servis talebi başarıyla oluşturulduktan sonra size bir e-posta bildirimi gönderilir.

### <span id="page-9-0"></span>**Sorun bildirimini durdurma**

Cihazınızda algılanan bir sorun için bildirimi geçici veya kalıcı olarak durdurmayı seçebilirsiniz.

Sorun bildirimini geçici olarak durdurmak için **Engage Support** penceresinde **Daha Sonra Anımsat** seçeneğini tıklatın. Bileşende oluşabilecek soruna yönelik bildirimler sonraki 24 saat için devre dışı bırakılır.

Sorun bildirimini kalıcı olarak durdurmak için **Engage Support** penceresinde **Bir Daha Anımsatma** seçeneğini tıklatın.

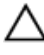

**DİKKAT: Bir Daha Anımsatma seçeneğini belirlerseniz, bileşende oluşabilecek soruna yönelik bildirimler kalıcı olarak devre dışı bırakılır.**

## **4**

### <span id="page-10-0"></span>**SupportAssist'i Kaldırma**

**1.** <Windows logo> tuşuna basın.

Başlat menüsü veya Başlat ekranı görüntülenir.

- **2. Denetim Masası** öğesini tıklatın.
- **3.** İşletim sisteminize bağlı olarak aşağıdaki işlemlerden birini yapın:
	- Microsoft Windows 8 veya Windows 10 işletim sisteminde, **Programlar ve Özellikler** kısmında **Program kaldırma**'yı tıklatın.
	- Microsoft Windows 7 işletim sisteminde:
		- 1. **Programlar**'ı tıklatın.
		- 2. **Program Ekle veya Kaldır** 'ı tıklatın.
	- Microsoft Windows Vista işletim sisteminde:
		- 1. **Programlar ve Özellikler**'i tıklatın.
		- 2. **Program Ekle veya Kaldır** 'ı tıklatın.
	- Microsoft Windows XP işletim sisteminde **Program Ekle veya Kaldır**'ı tıklatın.
- **4. Dell SupportAssist**'i sağ tıklatın ve **Kaldır**'ı tıklatın.
- **5.** Kaldırmayı onaylamanız istenirse, **Yes** (Evet) düğmesini tıklatın.
- **6. Dell SupportAssist Agent**'ı sağ tıklatın ve **Kaldır**'ı tıklatın.
- **7.** Kaldırmayı onaylamanız istenirse, **Yes** (Evet) düğmesini tıklatın. SupportAssist ve SupportAssist Agent kaldırılır.

### <span id="page-11-0"></span>**Sık Sorulan Sorular**

#### **SupportAssist ve SupportAssist Agent'ın yüklü olup olmadığını nasıl kontrol edebilirim?**

SupportAssist'i yükler veya güncellerseniz SupportAssist Agent otomatik olarak indirilip yüklenir. SupportAssist ve SupportAssist Agent'ın yüklenmiş olup olmadığını doğrulamak için, **Dell SupportAssist** ve **Dell SupportAssist Agent** program adının **Denetim Masası > Tüm Denetim Masası Öğeleri > Program ve Özellikler altında görünüp görünmediğine bakın.**

### **Bildirim almak istediğim farklı kategorileri nasıl seçebilirim?**

SupportAssist Settings (Ayarlar) penceresinde istediğiniz bildirim türünü seçebilirsiniz.

#### **Donanım taramaları nasıl çizelgelenir?**

Bir donanım taraması programlamak için SupportAssist penceresinde **Settings** (Ayarlar) simgesini tıklatın. **Checkup** (Genel Kontrol) sekmesinde ilgili onay kutusunu seçin. Taramayı programlamak için **Weekly** (Haftalık), **Monthly** (Aylık) veya **Quarterly**  (Üç Aylık) seçenekleriniz vardır.

### **Kişi veya nakliye adresimi nereden değiştirebilirim?**

Kişi veya nakliye bilgilerinizi değiştirmek için, SupportAssist penceresinde **Setttings** (Ayarları) simgesini tıklatın ve ardından **Edit contact and shipping information** (Kişi ve nakliye bilgilerini düzenle) öğesini tıklatın.

#### **SupportAssist'i indirdim ve yükledim ancak SupportAssist Agent otomatik olarak yüklenmedi. SupportAssist Agent'ı nasıl indiririm ve yüklerim?**

SupportAssist Agent otomatik olarak indirilip yüklenmezse, SupportAssist penceresinde bir bildirim oluşturulur ve SupportAssist Agent'ın kullanılamadığını belirtir. SupportAssist Agent'ı manuel olarak indirip yüklemek için bildirime tıklayın. SupportAssist Agent'ı yükleme hakkında daha fazla bilgi için [Dell.com/SupportAssist](http://www.dell.com/supportassist) adresindeki *PC'ler ve Tabletler için Dell SupportAssist Dağıtım Kılavuzu*'na bakın.

#### **Bir arızayla ilgili bir bildirimi yanlışlıkla iptal ettim. Arıza hakkındaki ayrıntıları görüntülemek için nasıl ve nereden tekrar bildirim alabilirim?**

Bir bildirimi iptal ederseniz, SupportAssist **Notifications** (Bildirimler) bölümünde yine kullanılabilir. Sorunla ilgili bilgileri **Notification**  bölümünde görüntüleyebilirsiniz. Ancak, bildirim sadece 24 saat için geçerlidir.

#### <span id="page-12-0"></span>**Sevkiyat adresinde Dell My Account adresi görüntülenir. Servis isteği oluştururken bunu yeni adresle değiştirebilir miyim?**

Varsayılan olarak, Dell My Account'ta belirtilen adresi görüntülenir. **Sevkiyat Adresinizi** servis isteğini oluştururken **Engage Support** sihirbazında değiştirebilir ve yeni adresle devam edebilirsiniz.

#### **Daha önce bir sorun için seçilmiş olan Bir Daha Anımsatma seçeneğini nasıl değiştirebilirim?**

Bir soruna yönelik **Bir Daha Anımsatma** seçeneğini değiştirmek için, SupportAssist'i kaldırıp tekrar yüklemeniz gerekir. Bunu yaptıktan sonra SupportAssist cihazınızda bulunan sorunları algılar ve size bildirir. **Bir Daha Anımsatma** seçeneği hakkında daha fazla bilgi için Sorun bildirimini [durdurma](#page-9-0) bölümüne bakın.